# ifiver www.iriver.com

# iriver

# **Instruction Manual**

**H10** [5GB pure]

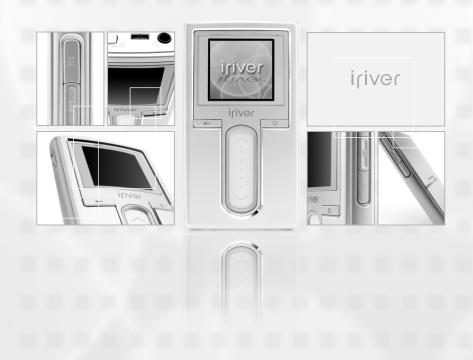

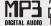

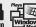

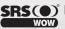

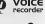

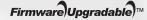

## **Table of contents**

| ٧ř. | This manual covers the use of the H10 player hardware.                                                                     |
|-----|----------------------------------------------------------------------------------------------------|
|     | For instructions on related software and instructions for getting music on your player, please see the included iriver plu |
|     | iser manual                                                                                                    |

| # Before using the product                            |   |
|-------------------------------------------------------|---|
| Welcome                                               |   |
| iriver web site                                       |   |
| Copyrights/Certification/Trademarks/Limited Liability | 1 |
| Precautions and Safety                                | 2 |

# Chapter 1 I Getting started Features of the H10 8 Components 10 Locating the controls 11 LCD screen display 14 Connecting the product 16 Installing the software 23

| Chapter 2 I Quick start                       |   |
|-----------------------------------------------|---|
| Turning on / off the player and playing music | 8 |
| Controlling volume and changing modes         | 9 |

| Playing music      | 32 |
|--------------------|----|
| Playlist function  | 38 |
| Auto Sync function | 39 |
| Recording          | 4( |

| Viewing images   | 43 |
|------------------|----|
| Viewing text     | 45 |
| Browser function | 47 |

| Settings Menu          |    | 50 |
|------------------------|----|----|
| Settings menu navigati | on | 5  |
| Menu settings          |    | 53 |

| Chapter 5 I Additional information |    |
|------------------------------------|----|
| Firmware upgrade                   | 66 |
| Initializing H10                   | 67 |
| Troubleshooting                    | 68 |

| Chapter 6 I Appendix |    |
|----------------------|----|
| Specifications       | 72 |
| FCC                  | 73 |

Thank you for purchasing the iriver H10.

Your new player delivers a combination of style and features you can't find anywhere else.

This instruction manual is designed to help you use the iriver H10 properly.

It is important that you read the manual to ensure that you get the most out of your new player.

Thank you.

## iriver web site

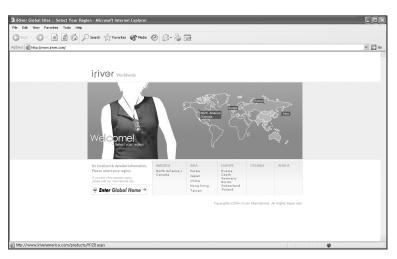

#### www.iriver.com

Obtain information about your player, look for updates, and find answers to questions at our web site.

Use the firmware (system software) upgrade function of our products from the site to continuously improve the product performance.

Get the online support and check the FAQs.

Register your iriver product online so that our Customer Service is able to provide support as efficiently as possible.

In addition, you can get updated news including new products, firmware upgrade and various events by e-mail.

# Copyrights/Certification/Trademarks/Limited Liability

## Copyrights

iriver Limited has all the rights of the patent, trademark, literary property and intellectual property related to this manual. You may not copy or reproduce any part of this manual unless authorized by iriver Limited. You can be punished by using any part of this manual illegally.

The software, audio and video which have an intellectual property are protected by copyright and international laws. It is user's responsibilities when he/she reproduce or distribute the contents created by this product.

The companies, institutions, products, people and events used in examples are not real data. We don't have any intension to be related with any companies, institutions, products, people and events through this manual and should not draw inferences. Users are responsible for observing the copyrights and intellectual properties.

© 1999~2005 iriver Limited. All rights reserved.

## Certification

CE. FCC. MIC

## Trademarks

Windows 2000, Windows XP and Windows Media Player are the registered trademarks of Microsoft Corp.

## Limited Liability

Neither the Manufacturer, importers nor dealers is responsible for any accidental damage including bodily injury or any damage resulting from misuse or unsuitable operation by you.

The information on this manual is prepared with the current player specifications. The manufacturer, iriver Limited, is adding new features to the product and may persistently apply new technologies hereafter.

All standards may be changed at any time without notice.

# Precautions and Safety Please read the notices before using for your safety.

## Electricity

#### Do not overload a single power circuit.

Overheating or fire can result.

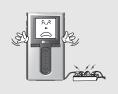

## Do not kink or crease the power cable or place heavy objects on the power cable.

Fire can result from damaged power cables.

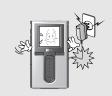

## Do not handle power plug and adapter with wet hands.

Electrical Shock may result.

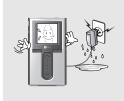

#### Firmly plug the adapter into the wall socket.

2

Fire can result from improper use.

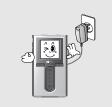

## Unplug the AC adapter during electrical storms.

Electrical Shock may result.

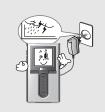

## Use only the supplied AC adapter. Use of unauthorized power

adapters is not recommended.

Electrical Shock may result.

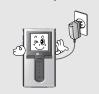

## Unplug adapter when it's not in use.

Overheating or fire can result.

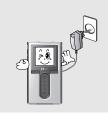

## Immediately power off the player and unplug the AC adapter if water or other liquids are present.

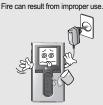

## Immediately power off the player and unplug the AC adapter if smoke or odors emit from the player or adapter.

Fire can result from improper use.

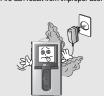

# Precautions and Safety Please read the notices before using for your safety.

#### Product

#### Do not place heavy objects on the device.

Damage to your player may result from improper use.

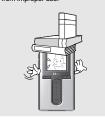

Do not use water or

a soft cloth.

chemicals to clean the

player. Clean the surface with

Damage to your player may result from improper use.

## Keep away from harsh environments including humid, dusty, and smoky

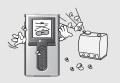

## Damage to your player may result from improper use.

## Do not clean with chemical or detergent.

from improper use.

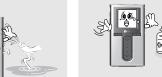

Damage to your player may result

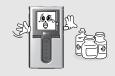

Damage to your player may result from improper use.

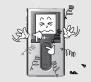

## Keep out of direct sunlight and extreme heat and cold.

Damage to your player may result from improper use.

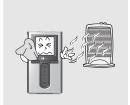

## Do not drop or subject the device to impact.

Damage to your player may result from improper use.

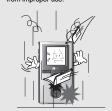

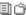

Before using the product

## Avoid contact with water and other liquids.

Damage to your player may result.

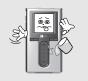

## Do not use excessive force on the buttons or attempt to disassemble the device.

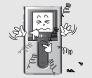

## Precautions and Safety Please read the notices before using for your safety.

## Keep the player away from strong magnets.

Damage to your player may result from magnets such as CRT, TV, monitor and speaker.

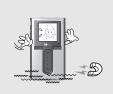

## Bad sectors can be created in HDD because of physical impact.

Data in HDD can be damaged. Always keep a proper backup of data stored on portable devices.

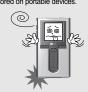

## Do not disassemble or modify.

Damage to your player may result from improper use.

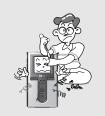

## When you upload or download files using USB cable, do not disconnected the USB cable suddenly or turn it off.

Data in HDD can be damaged.

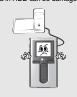

#### Do not dry the product with heater or microwave.

Damage or severe injury may result from improper use.

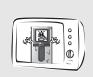

## Data can be damaged because of physical impact, lightning and power failure.

Users are responsible for creating backup data and iriver Limited is not responsible for any damaged data.

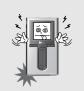

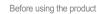

## Precautions and Safety Please read the notices before using for your safety.

## Others

## Do not use headphones / earphones while cycling, driving, or operating any motorized vehicle.

It is dangerous and is illegal in some

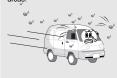

## Reduce volume or stop using the player if you experience a ringing in your ears.

Hearing experts advise against listening to continuous, loud and extended play.

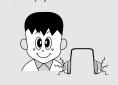

## Reduce volume while walking, especially at pedestrian crosswalk.

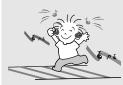

## Do not use at high volume for continuous listening.

Hearing experts advise against listening to continuous, loud and extended play.

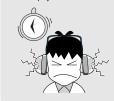

## Do not use headphone / earphones at high volume.

Hearing experts advise against listening to continuous, loud and extended play.

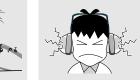

Keep headphone/earphone cords under control to avoid getting caught on varous objects.

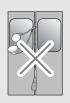

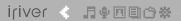

#### PLUG USB FOR YOUR DIGITAL EXPERIENCE

## **≮** Chapter 1 I Getting started

| reatures of the mio                                                    | 0        |
|------------------------------------------------------------------------|----------|
| Components                                                             | 10       |
| Locating the controls H10 Player Remote control Cradle                 | 11<br>12 |
| LCD screen display  LCD screen display  MUSIC screen  RECORDING screen | 14<br>15 |
|                                                                        |          |
|                                                                        |          |
|                                                                        |          |
|                                                                        |          |
|                                                                        |          |
|                                                                        |          |
|                                                                        |          |
|                                                                        |          |
|                                                                        |          |
|                                                                        |          |
|                                                                        |          |

This manual covers the use of the H10 player hardware.
For instructions on related software and instructions for getting music on your player, please see the included iriver plus user manual.

# Features of the H10

Vivid color display - 1.5-inch TFT LCD with 260,000 colors

The 1.5-inch, 260,000 color TFT LCD shows off an exciting new visual interface that makes it easy to navigate through your music.

Small Device - Large Capacity

The H10 features a 5GB hard drive that can hold more than 1,200 music files. (1GB = 1,000,000,000 Bytes - Not all memory available for storage.)

Convenient ID3 tag database

Searching with the ID3 tag database enables you to select the music file by artist, album or genre.

Intuitive software (iriver plus)

The intuitive software makes it easy to manage all of your music.

Faster file transferring - Supporting USB 2.0 interface

USB 2.0 supports transfer rates up to 480Mbps.

Firmware upgradeable

Firmware upgrades keep your player up to date.

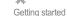

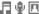

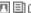

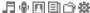

# Features of the H10

Photo and text viewer

View digital photos or text files on the player's color screen.

**Enhanced 3D sound** 

SRS WOW sound effect technology provides rich bass sound and dynamic 3D sound effect.

**Customizable EQ settings** 

Over 30 preset EQs to choose from and a custom user EQ.

Removable battery

Maximum play time can be extended with removable and rechargeable spare battery. (extra battery sold separately)

Easy to use touch strip

Navigating through your music is easy using convenient touch strip scrolling.

## Components Accessories subject to change without notice and may vary from image shown.

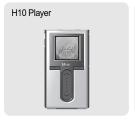

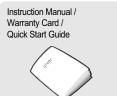

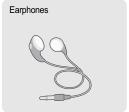

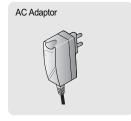

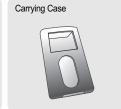

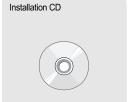

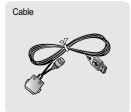

## **«** Optional Accessories

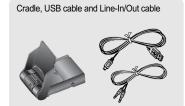

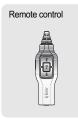

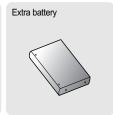

Getting started

Right view

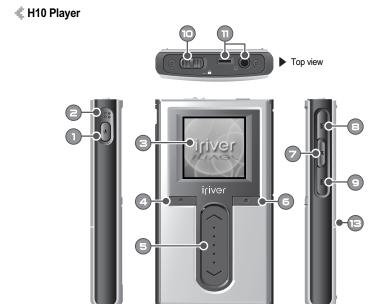

Front view

Left view

| 0 | Power ON/OFF button     | 8        | Previous button                |
|---|-------------------------|----------|--------------------------------|
| 8 | Built-in microphone     | 9        | Next button                    |
| 8 | LCD screen              | 10       | HOLD switch                    |
| 4 | Cancel button           | •        | Earphone / Remote control jack |
| 6 | Up / Down scroll button | Ð        | USB / Adapter jack             |
| 6 | Select button           | <b>E</b> | Battery release button         |
| 7 | Play / Pause button     |          |                                |

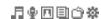

# Locating the controls Actual player may vary slightly from images shown.

Remote control (Remote control is an optional accessory.)

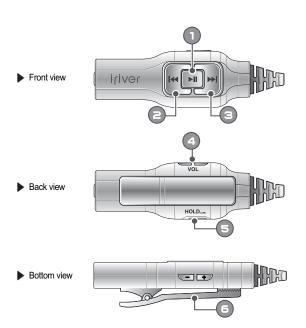

| 0        | Power ON, OFF / Play / Pause button |          |             |
|----------|-------------------------------------|----------|-------------|
| 8        | Previous button                     | <b>3</b> | HOLD switch |
| <b>a</b> | Next button                         | 6        | Clip        |
| 4        | Volume control button               |          |             |

# Locating the controls Actual player may vary slightly from images shown.

**Cradle** (Cradle is an optional accessory.)

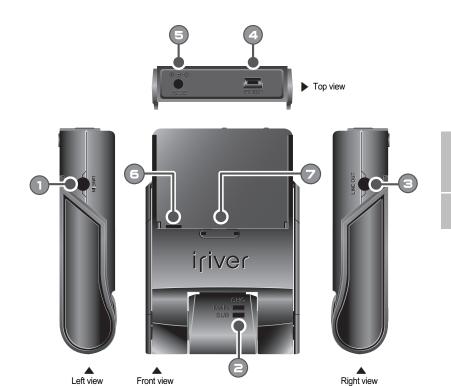

| 0 | Line in jack       | 9 | DC 5V jack             |
|---|--------------------|---|------------------------|
| 9 | Charging indicator | 6 | Battery charging jack  |
| 8 | Line Out jack      | 7 | Battery release button |
| 4 | USB 2.0 jack       |   |                        |

Menu : MUSIC : RECORDING : PHOTO : TEXT : BROWSER : SETTINGS

Note

14

■ Menu Examples

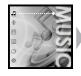

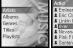

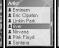

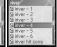

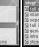

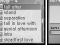

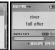

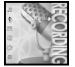

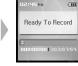

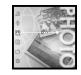

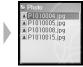

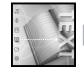

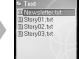

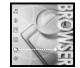

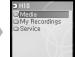

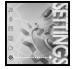

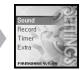

# LCD screen display

**₫** J I MUSIC screen

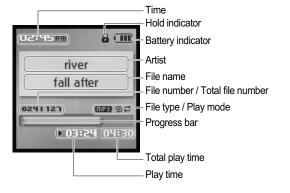

Note

■ The following icons are displayed to indicate the type of file playing.

: MP3

: WMA

**₡ P** I RECORDING screen

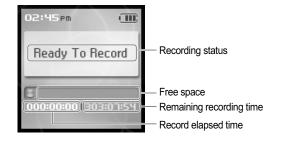

## Connecting the product

This manual covers the use of the H10 player hardware. For instructions on related software and instructions for getting music on your player, please see the included iriver plus user manual.

## Connecting PC - Connecting cable

Connect the included USB cable to the port on the H10 then to an open USB port on your computer.

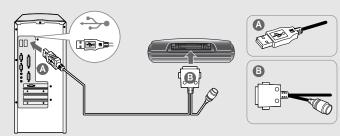

The LCD screen will display <USB Connected>.

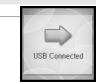

**是你们国内华氏** 

Windows may show "Found New Hardware" when the player is first attached.

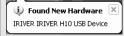

The H10 will display as a new device under My Computer.

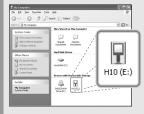

The H10 is now installed and working properly. Please see the included iriver plus user guide for steps to load music onto the player.

# **Connecting the product**

## Connecting PC - Disconnecting cable

Click the icon on the system tray.

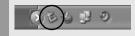

Click the popup message as shown below.

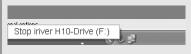

When the "Safe To Remove Hardware" popup window appears, click the [OK] button and disconnect the USB cable from PC.

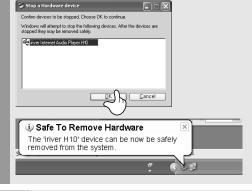

## Note

- The tray icon may be hidden in some Windows XP operating system settings. Click the "Display hidden icon" to view the hidden icon.
- Hardware safe removal may not be available while using some applications such as Windows Explorer or Windows Media Player. Please close all applications using the player before the hardware safe removal process.
- In some Windows XP operation system settings, hardware safe removal is temporarily unavailable due to some internal system communication. Wait for a moment and try it again.

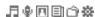

# **Connecting the product**

Be sure to use the supplied AC adapter to connect the cable to the player.

## Connecting the power – connecting the adapter (player)

- 1. Connect the supplied cable to the player.
- 2. Connect the AC adapter to the DC jack on the cable.
- 3. Connect the AC adapter plug to a power socket. AC adapter for this product is 100~240V, 50~60Hz.

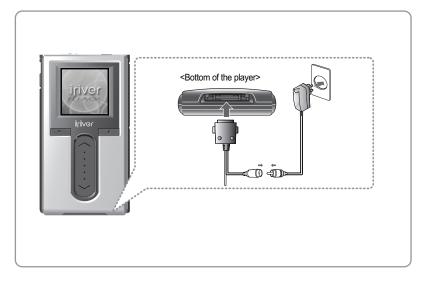

## Note

■ If a power source is connected, the charging indicator on the DC jack will illuminate. (The charge indicator will dim after charging is complete.)

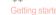

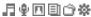

# **Connecting the product**

Be sure to use the supplied AC adapter to connect the cable to the player.

## **★ Connecting the power – connecting the adapter (cradle)** (Cradle is an optional accessory.)

- 1. Put the player into the connection terminal of the cradle.
- 2. Connect the AC adapter to the cradle's 5.0V DC connector.
- 3. Connect the AC adapter plug to a power socket.

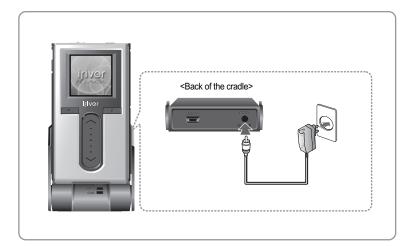

## Note

■ If a power source is connected, the charging indicator will illuminate. (The charge indicator will dim after charging is complete.)

月9回目合数

# **Connecting the product**

Be sure to use the supplied AC adapter to connect the cable to the player.

## **★ Connecting earphone/remote control**

(Remote control is an optional accessory.)

- 1. Connect the remote control to the jack on the top of the player.
- 2. Connect the earphone to the jack of the remote control.

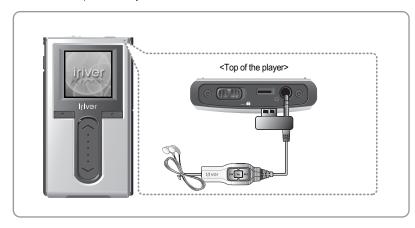

# **Connecting the product**

## Connecting the cradle

(Cradle is an optional accessory.)

1. Put the player into the connection terminal of the cradle.

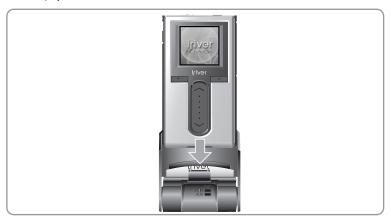

## Connecting the cradle - Connecting PC

(Cradle is an optional accessory.)

- 1. Put the player into the connection terminal of the cradle.
- 2. Connect the USB 2.0 jack of the cradle to a PC with USB cable. (USB cable is an optional accessory.)

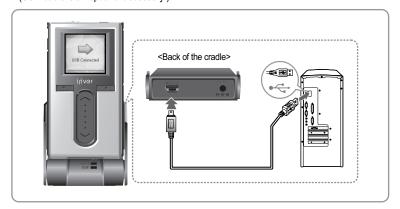

# **Connecting the product**

## Connecting the cradle – Line-In connection

(Cradle is an optional accessory.)

- 1. Put the player into the connection terminal of the cradle.
- 2. Connect the Line-in jack of the cradle to the Line-out (or earphone) jack of an external device with a Line-in/out cable. (Line-in/out cable is an optional accessory.)

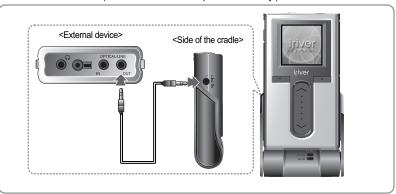

## Connecting the cradle – Line-out connection

(Cradle is an optional accessory.)

- 1. Put the player into the connection terminal of the cradle.
- 2. Connect the Line-out jack of the cradle to the input jack of an speaker with a Line-in/out cable. (Line-in/out cable is an optional accessory.)

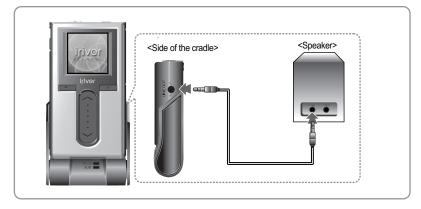

## Installing the software

This manual covers the use of the H10 player hardware. For instructions on related software and instructions for getting music on your player, please see the included iriver plus user manual.

## Installing iriver plus

**投合间用单**品

- 1. The program installation process will start automatically after inserting the Installation CD to the PC's CD-ROM drive. If the program installation process does not start automatically, click the "My Computer" icon and run "iriver setup full.exe" file in the CD-ROM drive.
- 2. If the "Installer Language" window appears, select the desired language and click the [OK] button.

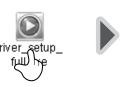

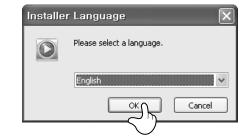

3. Follow the on screen instructions which appear as each window.

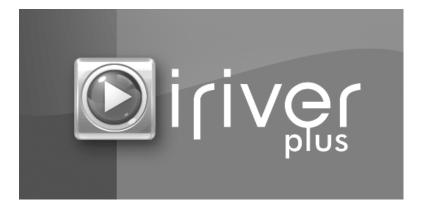

# Installing the software

This manual covers the use of the H10 player hardware. For instructions on related software and instructions for getting music on your player, please see the included iriver plus user manual.

4. If the "License Agreement" window appears, click the [I Agree] button.

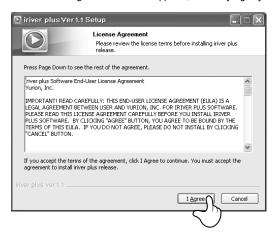

5. Select the components and click the [Next] button.

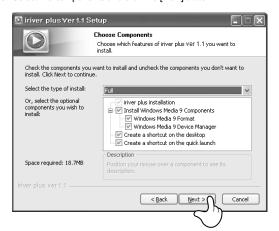

## Installing the software

Getting started

This manual covers the use of the H10 player hardware. For instructions on related software and instructions for getting music on your player, please see the included iriver plus user manual.

6. Select the installation folder and click the [Install] button.

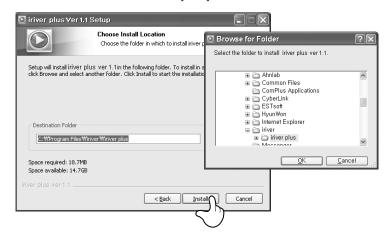

7. The installation process screen appears.

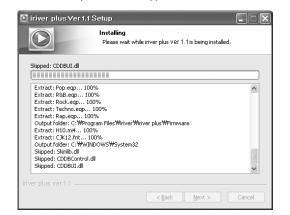

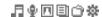

# Installing the software

This manual covers the use of the H10 player hardware. For instructions on related software and instructions for getting music on your player, please see the included inver plus user manual.

8. Select the file type and click the [Next] button.

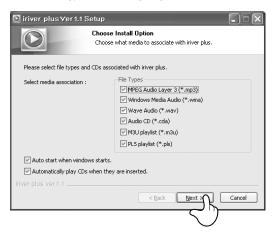

9. Click the [Finish] button when the installation complete screen is displayed.

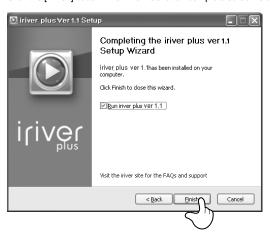

#### PLUG USB FOR YOUR DIGITAL EXPERIENCE

## Chapter 2 | Quick start

This manual covers the use of the H10 player hardware.

For instructions on related software and instructions for getting music on your player, please see the included iriver plus user manual player.

# Turning on/off the player and playing music

This manual covers the use of the H10 player hardware. For instructions on related software and instructions for getting music on your player, please see the included iriver plus user manual.

## Note

■ Button image with white background = Press the button quickly. Button image with black background = Press and hold the button.

## Turning on/off the player

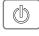

Turning on the player

Press the [ (b) ] button.

The initial screen will be displayed.

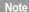

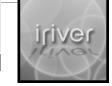

■ If the player does not run after pressing the button, check whether the HOLD switch is set to OFF or the battery is discharged.

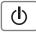

Turning off the player

Press and hold the [(I)] button.

The player will be turned off.

## Playing music

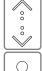

Select the <MUSIC> mode using the [ , / ; ] scroll and press the [ ] button when the main screen

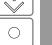

appears.

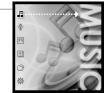

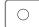

After finding the music and press the [ ] button to play it.

O: Plays the selected title

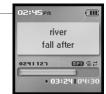

## **Controlling volume**

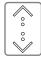

Quick start

Use the [♣/♣] scroll to control volume during playback.

- : Volume up
- Volume down

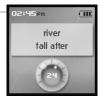

## Changing mode

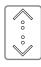

Select the mode using the [ \$\sigma / \div ] scroll when the main menu appears.

There are 6 modes including MUSIC, RECORDING, PHOTO, TEXT, BROWSER, SETTINGS.

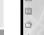

Note

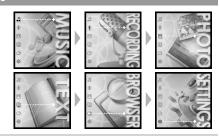

Press the [ ] button to enter the desired mode.

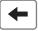

If you press and hold the [←] button in any screen, you can return to the main menu.

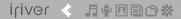

#### PLUG USB FOR YOUR DIGITAL EXPERIENCE

## Chapter 3 | Basic operation

| Playing music Setting up the Play mode                                                     | 32             |
|--------------------------------------------------------------------------------------------|----------------|
| laylist function                                                                           | 38             |
| uto Sync function                                                                          | 39             |
| ecording Recording Voice Line-in recording Notices for recording Playing the recorded file | 40<br>41<br>42 |
| iewing images Viewing image file Getting images on the player                              | 43             |
| iewing text Viewing text file Getting text files on the player                             | 45             |
| rowser function                                                                            |                |

This manual covers the use of the H10 player hardware.
For instructions on related software and instructions for getting
music on your player, please see the included iriver plus user manual.

This manual covers the use of the H10 player hardware. For instructions on related software and instructions for getting music on your player, please see the included iriver plus user manual.

## Playing music

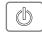

Press the [ (1) ] button after releasing the HOLD switch to display the initial screen.

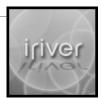

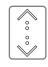

Select the <MUSIC> mode using the [ \$/\$] scroll from the main menu.

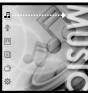

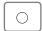

Press the [ ] button to display the Search screen.

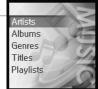

## Note

- In case of selecting <Artists> Select "Artists - Albums - Titles" to search titles.
- In case of selecting <Albums> Select "Albums - Titles" to search titles.
- In case of selecting <Genres> Select "Genres - Artists - Albums - Titles" to search titles.
- In case of selecting <Titles> Select "Titles" to search titles.
- In case of selecting <Playlists> (Refer to page 38.)

# **Playing music**

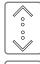

Use the  $\lceil \diamondsuit / \circlearrowleft \rceil$  scroll the select the item. Example: In case of selecting <Titles>

: Press it to move to the desired item.  $[ \ \ \ \ \ \ \ \ \ \ \ ]$  : Moves to the desired item.

: Press to return to the previous screen.

[+] : Press and hold to return to the main menu.

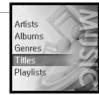

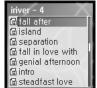

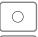

Press the [ ] button after selecting the title to 5 play it.

During playback, press the [⊳II] button to pause playback. Press it again to resume playback.

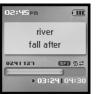

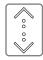

Use the [ , ] scroll to control volume during playback.

: Volume up

: Volume down

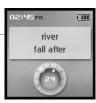

Note

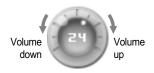

Press the [KI/KI] button during playback to play previous / next title.

⋉ : Plays previous file

∷ Plays next file

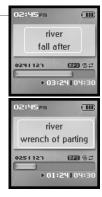

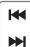

## Fast-forward / Fast-reverse

Press and hold the [◄/◄] button during playback for fast-forward or fast-reverse playback.

⇒ : Fast-forward

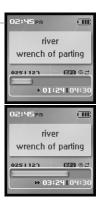

# **Playing music**

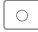

Basic operation

Press the [ ] button during playback to display the EQ selection screen.

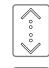

Select the EQ using the [ , / , ] scroll and press the  $[\bigcirc]$  button.

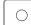

## Note

■ EQ consists of SRS and 30 Preset EQ.

- To customize SRS and Custom EQ, use the <Sound> menu. (Refer to page 53.)
- SRS uses a combination of Field Width, TruBase. FOCUS and Freq. Boost to enhance sound.
- Custom EQ will be automatically selected after adjusting Custom EQ settings in the <Sound> menu.

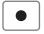

Press and hold the [ • ] button during playback to display the MY Rating screen.

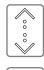

Select the desired Rating using the [ \$\sqrt{\display} \] scroll and press the [ ] button.

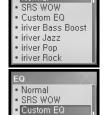

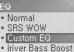

- iriver Jazz
- · iriver Pop iriver Rock

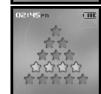

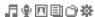

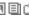

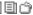

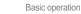

Various Play modes can be used during playback.

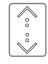

Select the <SETTINGS> mode using the [ \$\sqrt{\sqrt{1}} \] scroll when the main screen appears.

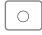

Press the [ ] button to display the SETTINGS list screen.

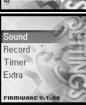

**4** Custom EQ

र्धः SRS Settings र्धः Beep On/Off र्धः Play Mode

Ø: Fade In

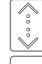

36

Select <Sound> using the [ , / , ] scroll and press the [ ] button to display the <Sound> list screen.

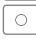

Move to the <Play Mode> using the [♠/♣] scroll.

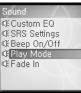

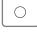

Press the [ ] button to display the <Play Mode> list screen.

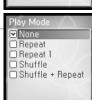

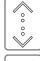

Select the desired Play mode using the [ , / ; ] scroll and press the [ ] button to setup

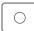

the Play mode.

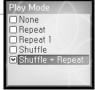

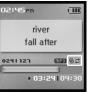

Note

■ The Play mode consists of following options.

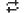

: Repeat

Plays all titles in the selected category repeatedly.

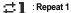

Plays a selected title repeatedly.

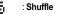

Randomly plays all titles in the selected category and stop.

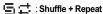

Randomly plays all titles in the selected category repeatedly.

# **Playlist function**

## **What is Playlist**

"Playlist" is a list of the titles that enables you to manage the titles or other audio files. After creating a playlist for the specific mood or by favorite artist, play it in iriver plus or transfer it to H10 using iriver plus.

Now you can play the music at any time and any place.

For more information, refer to the iriver plus instruction manual.

## Note

- In case of selecting <Playlists>
- Mv Rating Plays titles in designated rating order.
- My Favorites Plays titles by playback frequencies.
- Recently Played Plays titles in recently played order.
- My Playlists Plays titles with the Playlist you created in iriver plus.
- Quick List User programmable on-the-fly playlist. To load the Quick List: Locate a title using the <MUSIC> menu. Press and hold [ a ] to add it to the Quick List. 'Added Quick List!' will be displayed Repeat to add more titles to the Quick List. Use the <Playlists> menu to see the Quick List. Press [∩] button to play it!

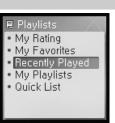

Basic operation

## Auto Svnc

**Auto Sync function** 

If you set H10 and iriver plus with Auto Sync function, all music in the iriver plus library will be automatically transferred to H10.

For more information, refer to the iriver plus instruction manual.

Connect the player to your PC. iriver plus will detect the player and open automatically.

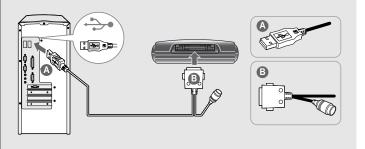

Locate the player in the right side of iriver plus.

Right click on the player, a menu will display.

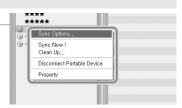

Click Sync Options.

## Auto Sync:

Music will be automatically synchronized from iriver plus to the player.

#### Manual Transfer:

Music must be manually added to the player using iriver plus.

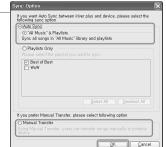

# Recording

## Recording Voice

Select the <RECORDING> mode using the [ \( \dagger \) \( \dagger \) scroll from the main menu.

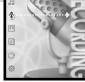

Press the [ ] button to display the Recording Source screen.

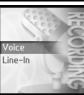

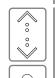

Move to <Voice> using the [♠/♣] scroll and confirm it by pressing the [ ] button.

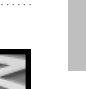

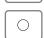

Press the [ ] button to start recording.

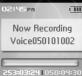

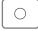

Press the [ ] button to stop recording.

## Note

- Volume control is not available while recording.
- Keep player at least 12 inches from the recording source to avoid distortion.
- You can change the voice setting in the <Voice Setting>menu. (Refer to page 56.)

## Recording

Basic operation

Line-in recording is only available using the optional cradle.

## Line-In recording

After connecting the player and cradle, connect the cradle's Line-In jack to the Line-Out (or earphone) jack of an external device using the Line-In/Out connection cable.

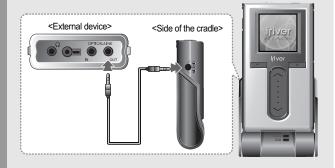

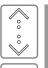

In the Recording Source screen, move to <Line-In> using the [ , / , ] scroll and confirm it by pressing the [ ] button.

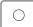

Begin playback on the source. Then press the [ ] button to start recording.

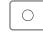

Press the [ ] button to stop recording.

## Note

- Volume control is not available while recording.
- You can change the recording quality and volume in the <Line-In Setting> and <Line-In Volume> menus. (Refer to page 56~57.)

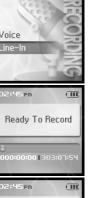

## Note

- Recording is automatically stopped if:
- The player's memory is full.
- The battery is low.

## Playing the recorded file

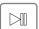

Press the [ | ] button in recording standby mode to play the recorded file.

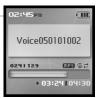

## Note

■ The recorded file is saved in following locations depending on the SOURCE.

Voice

My Recordings\Voice\VoiceYYMMDDXXX.MP3

Line In

My Recordings\Audio\AudioYYMMDDXXX.MP3 (YYMMDD - Y : Year, M : Month, D : Day)

■ Use the <BROWSER> menu to select and play files.

## 月中国国企会

## Viewing images Viewing image supports JPG file.

## **Viewing image file**

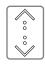

Select the <PHOTO> mode using the [ \$/\$] scroll from the main menu.

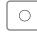

Press the [ ] button to display the Image list screen.

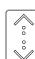

Move to the desired image file using the [ ^/ :] scroll in the Image list screen.

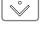

Press the [ ] button to display the Image screen.

## Note

- ■Loading time for large images may take longer.
- The Progressive JPG is not supported in the Viewing image file function.

What is Progressive JPG?

Progressive JPG divides the file into a series of scans. The first scan shows the image at the equivalent of a very low quality setting, and therefore it takes very little space.

Following scans gradually improve the quality.

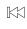

Press the [KX/KX]] button to move to previous/next image.

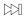

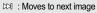

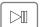

To stop the slide show, press the [ ] button again.

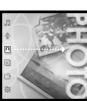

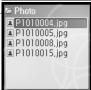

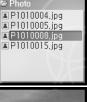

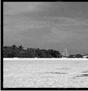

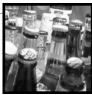

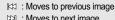

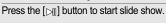

# Viewing images Viewing image supports JPG file.

## Getting images on the player

- Connect the player and PC using the cable supplied with the player and power it on. (Refer to page 16.)
- Open My Computer:
  - a. Windows XP : Start My Computer
  - b. Windows 2000 : Double Click the 'My Computer' icon on your desktop.
- Locate your image files, usually found in "My Documents" then "My Pictures", keep this folder open.
- Open a second My Computer window.
- Double click on the H10 device then double click on the "Media" folder.
- To get images on the player, click and drag the image files from your PC to the "Photo" folder on the H10.
- A progress window will appear while files are copying.
- Disconnect the USB cable once all copying has finished.

## Viewing text file

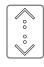

Select the <TEXT> mode using the [ , | scroll when the main screen appears.

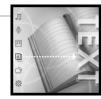

Press the [ ] button to display the Text list screen.

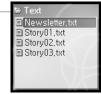

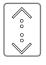

Move to the desired text file using the [ \$\langle \langle \] scroll in the Text list screen.

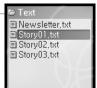

Press the [ ] button to display the Text screen.

She ate the caviar and she ate the salmon. She talked gaily of art and literature and music. But I wondered what the bill would come to.

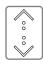

Use the [ </ > ] scroll to move to the previous/next line during reading text.

Well, it was early in the year for salmon and it was not on the bill of fare, but I asked the waiter if there was any, Yes, a beautiful salmon

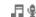

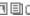

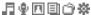

# Viewing text

KK Use the [⋈</bd>
|
|
|
|
|
|
|
|
|
|
|
|
|
|
|
|
|
|
|
|
|
|
|
|
|
|
|
|
|
|
|
|
|
|
|
|
|
|
|
|
|
|
|
|
|
|
|
|
|
|
|
|
|
|
|
|
|
|
|
|
|
|
|
|
|
|
|
|
|
|
|
|
|
|
|
|
|
|
|
|
|
|
|
|
|
|
|
|
|
|
|
|
|
|
|
|
|
|
|
|
|
|
|
|
|
|
|
|
|
|
|
|
|
|
|
|
|
|
|
|
|
|
|
|
|
|
|
|
|
|
|
|
|
|
|
|
|
|
|
|
|
|
|
|
|
|
|
|
|
|
|
|
|
|
|
|
|
|
|
|
|
|
|
|
|
|
|
|
|
|
|
|
|
|
|
|
|
|
|
|
|
|
|
|
| previous/next page during reading text.

KX

Press the [ ] button while viewing text to move to the desired page.

[ | Selects the location [ , / ; ] : Selects the number

[0] : Moves to the desired page

"I think you are unwise to eat meat. she said. "I don't know how you can expect to work after eating heavy things like chops,

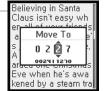

Getting text files on the player

Connect the player and PC using the cable supplied with the player and power it on. (Refer to page 16.)

Open My Computer:

a. Windows XP : Start - My Computer

b. Windows 2000: Double Click the 'My Computer' icon on your desktop.

Locate your text (.TXT) files, keep this folder open.

Open a second My Computer window.

Double click on the H10 device then double click on the "Media" folder.

To get text on the player, click and drag the text files from your PC to the "Text" folder on the H10.

A progress window will appear while files are copying.

Disconnect the USB cable once all copying has finished.

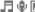

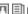

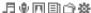

## **Browser function**

## **Browser function**

The Browser allows you to navigate all the files on the player.

You can play titles, view images, or display text files with out switching modes.

Several advanced features of each mode will not be available, such as the image slide show, Artist and Genre searching, etc.

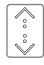

Select the <BROWSER> mode using the [ ^/ 💸 ] scroll on the main menu.

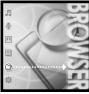

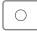

Press the  $[\,\bigcirc\,]$  button to display all files in the player as a tree view.

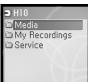

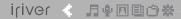

#### PLUG USB FOR YOUR DIGITAL EXPERIENCE

## Chapter 4 | Useful features

| Settings Menu                     | 50 |
|-----------------------------------|----|
| Settings menu navigation          | 51 |
| Changing menu                     | 51 |
| Entering the sub menu             | 51 |
| Customizing the function settings | 52 |
| Exit the sub menu                 | 52 |
| Menu settings                     | 53 |
| Sound                             | 53 |
| Record                            | 56 |
| Timer                             | 58 |
| Extra                             | 61 |

# **Settings Menu** Function control is subject to change we User can configure their own settings.

Function control is subject to change with different firmware versions.

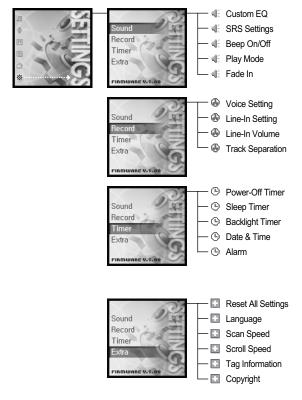

## Changing menu

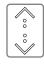

Useful features

Select the <SETTINGS> mode using the [ </ > ] scroll when the main screen appears.

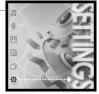

Press the [ ] button to display the SETTINGS menu.

Use the [ , / ; ] scroll to move to the previous/next menu.

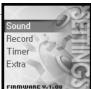

Timer Extra FIRMWARE V.1.

Entering the sub menu

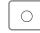

Press the [ ] button to display the Sub screen.

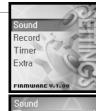

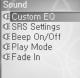

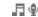

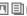

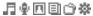

## Useful features

## **Customizing the function settings**

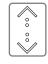

Use the [ \$/\$] scroll on the main menu.

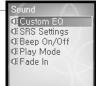

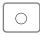

Press the [ ] button to display the contents of that sub menu.

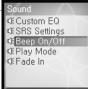

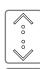

Press the [♣/♣, ○] button to customize the function setting.

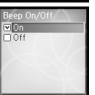

## Exit the sub menu

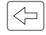

Press the [ <= ] button to exit the sub menu.

Press and hold the [ - ] button to return to the main menu.

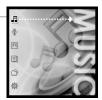

## Sound

## 1. Custom EQ

Various frequency bands can be selected and customized.

Each frequency level is from -12dB to 12dB in steps of 2dB.

[ ] : Changes frequency band [ , / ; ] : Selects frequency level

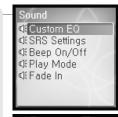

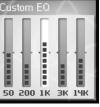

## 2. SRS Settings

Sets the level of 3D effect.

There are 4 types of 3D effect including Field Width, TruBass, FOCUS and Freq. Boost.

Field Width: Sets the Field width value. TruBass : Sets the Trubass value. : Sets the sound resolution. **FOCUS** Freq. Boost: Sets the sound boost value.

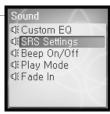

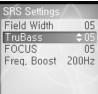

# Menu settings

## 3. Beep On/Off

Sets the beep volume for moving cursor.

Select <On> or <Off> using the [ ♠ / ♣ ] scroll and press the [ ◯ ] button to confirm it.

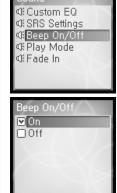

54

Sets the Play mode.

(For more information about the Play mode, refer to page 36.)

The Play mode can be changed only in the <SETTINGS> - <Sound> -<Play Mode>.

Select the Play mode using the [ , / , ] scroll and press the [ ] button to confirm it.

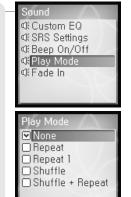

# Menu settings

## 5. Fade In

Useful features

When activated, volume increases gradually at playback mode.

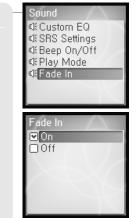

## 月中国国企会

# Menu settings

## Record

## 1. Voice Setting

Sets the quality of voice recording.

Select <Low>, <Medium>, <High> using the [ </br> [O] button to confirm it.

The available recording times depending on the recording qualities are as

: 338 hours Low : 169 hours Medium

: 84 hours and 30 minutes High

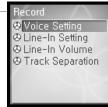

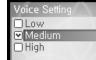

# Menu settings

## 3. Line-In Volume

Controls volume for recording from external device.

<1 to 21> levels are available.

Select the volume using the [ \( \frac{1}{2} \) | scroll and press the [ \( \cap \)] button to confirm it.

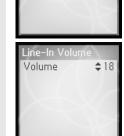

∇oice Setting
 ✓

◆Line-In Volume

⊕ Track Separation

57

2. Line-In Setting

Sets the quality for recording from external device.

Select <Low>, <Medium>, <High> using the [ ^ / 🕹 ] scroll and press the [O] button to confirm it.

The available recording times depending on the recording qualities are as follows.

: 84 hours and 30 minutes Low : 56 hours and 20 minutes Medium : 33 hours and 50 minutes High

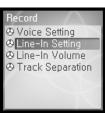

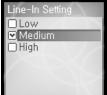

## 4. Track Separation

While recording from external device, if no sound occurs for around 1.5 minutes, a new file will be created.

If you use the <Track Separation> function with connecting external devices such as CD or tape, each track will be save to an individual file.

Select <On> or <Off> using the [ ♠ / ♣ ] scroll and press the [ ○ ] button to confirm it.

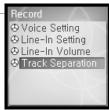

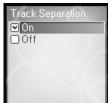

# Menu settings

Timer

## 1. Power-Off Timer

Automatically turns the power off at stop mode after fixed time.

The available time settings are <Off>, <10 Sec.>, <30 Sec.>, <1 Min.>, <5 Min.>, <10 Min.>.

Select the time using the [ ♠ / ♣ ] scroll and press the [ ] button to confirm it.

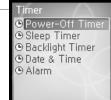

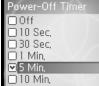

# Menu settings

## 3. Backlight Timer

Sets the time that the backlight stays on.

The available time settings are <Always On>, <5 Sec.>, <30 Sec.>, <1 Min.>, <5 Min.>, <30 Min.>.

Select the time using the [ , / , ] scroll and press the [ ] button to confirm it.

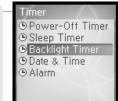

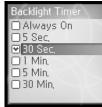

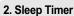

Automatically turns the power off after fixed time.

The available time settings are <Off>, <10 Min.>, <30 Min.>, <1 Hour>, <2 Hours>, <5 Hours> and if it is set to <Off>, the power will not be turned

Select the time using the [ , / 🕹 ] scroll and press the [ ] button to confirm it.

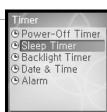

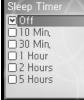

## 4. Date & Time

Sets the current time.

[ ] : Selects item [ <a href="#">\$ / <a href="#">\$ ] : Sets the current time</a>

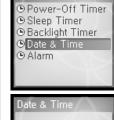

Timer

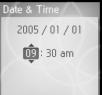

# Menu settings

## 5. Alarm

Sets the alarm time.

Select the time using the [ \frac{1}{2} / \frac{1}{2} ] scroll and press the [ \cap ] button to confirm it.

Then select <Yes> using the [ \( \frac{1}{2} \) / \( \frac{1}{2} \) ] scroll and press the [ \( \cap \) ] button to activate the alarm function.

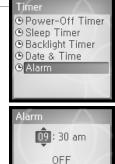

1. Reset All Settings

# Extra

Initializes all settings to original factory setting (if Yes is selected). Select <Yes> or <No> using the [ ♠ / ❖ ] scroll and press the [ ○ ] button to confirm it.

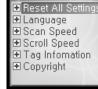

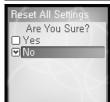

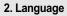

Select the language to match the language of your music ID3 tags for proper display.

40 languages are supported in this function.

Select the language using the [  $^{\ }$  /  $^{\ }$  ] scroll and press the [  $\bigcirc$  ] button to confirm it.

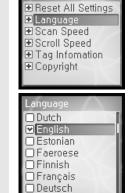

# Menu settings

## 3. Scan Speed

Sets the speed of fast scan.

The available speed range are <1X>, <2X>, <4X>, <6X>.

Select the speed using the [ ♠ / ♣ ] scroll and press the [ ] button to confirm it.

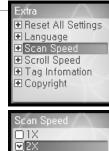

□ 4× □6X

## Useful features

# Menu settings

## 5. Tag Information

Displays file information with ID3 Tag information and changes the configuration of Tag information.

<Off>, only the file name will display.

Select <On> or <Off> using the [ , / , ; ] scroll and press the [ , ] button to confirm it.

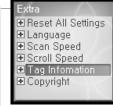

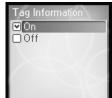

You can adjust the scroll speed (Title or Artist Name of the song) displayed on the LCD.

The available speed range are <1X>, <2X>, <4X>.

Select the speed using the [ \$\sigma / \div ] scroll and press the [ ] button to confirm it.

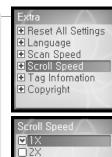

□4X

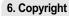

Press the [O] button to see copyright information.

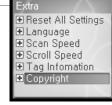

# Iriver

©1999-2005 iriver Limited. All rights reserved. iriver and the iriver logo are trademarks of iriver Limited., registered in Korea & other countries. H10 is a trademark of iriver Limited.

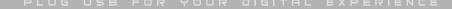

| 1 | river | • | 月 | ٠ |  |  | Ġ. | 袋 |
|---|-------|---|---|---|--|--|----|---|
|---|-------|---|---|---|--|--|----|---|

| <b>≮</b> Chapi | ter 5 I | <b>Additional</b> | inform | ation |
|----------------|---------|-------------------|--------|-------|
|----------------|---------|-------------------|--------|-------|

This manual covers the use of the H10 player hardware.
For instructions on related software and instructions for getting music on your player, please see the included iriver plus user manual.

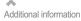

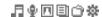

# Firmware upgrade

## What is firmware?

It is the operating system that works in the H10. iriver provides you with the latest and best features through Firmware upgrade.

You can choose manual or automatic upgrade function. For information on automatic upgrade, refer to the iriver plus instruction manual.

## Manual firmware upgrade

Select [Option - Firmware Upgrade] from the menu in iriver plus.

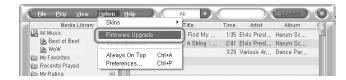

## Note

- Do not disconnect H10 during firmware upgrade.
- Internet must be connected for the "Firmware Update" function.
- Change to "Player must be connected to the PC for Firmware Upgrade function.

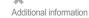

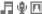

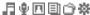

# **Initializing H10**

## Initializing H10

Please initialize H10 player in the following cases.

All music, pictures, text, and data will be erased from the player during this initialization.

- if there appears to be corruption on the internal hard drive.
- if an error message displays and the player doesn't boot properly.

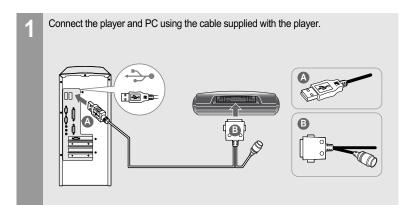

Open iriver plus. Select [Option-Portable Device Initialization]. Skins Media Library Artist ▶ Firmware Ungrade OC. Portable device Initialization ehind Love Story OD Sync Options... iver Always On Top Ctrl+A avorites Ctrl+P Preferences... intly Played (Kenny G) 10-Havana ating -(Kenny G) 12-Baby\_G (Kenny G) 16-Innocence 4:00

Click [Start] to begin initializing.

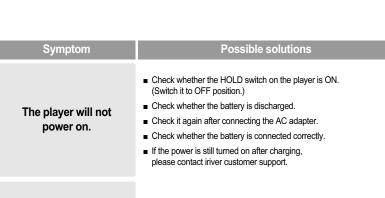

## No sound during Check whether volume is set to "0". playback. Connect the earphones plug firmly. ■ Check whether the HOLD switch on the player or remote control Buttons do not work. Switch it to OFF position and try it again. ■ Check whether the plug or connection jack of earphone is dirty. Dirty connectors may cause noise. Noise and distortion ■ Check whether the music file is corrupted. Check it again with other music file. during playback. If the file data is corrupted, noise or distortion may result. ■ Check whether the right language is selected. Characters in LCD The language setting can be changed in <SETTINGS> - <Extra> are corrupted. <Language>.

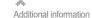

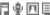

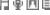

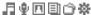

69

# **Troubleshooting**

| Symptom                                 | Possible solutions                                                                                                    |
|-----------------------------------------|----------------------------------------------------------------------------------------------------|
| Failed download.                        | <ul> <li>Check whether the USB cable is firmly connected.</li> <li>Check whether the AC adapter is connected.</li> <li>If the remaining battery amount is not sufficient, download may not be available.</li> </ul>                                                                                                    |
| The titles saved in H10 are not played. | <ul> <li>Audio titles listed under <music> will only play if they were loaded using iriver plus or Windows Media Player. Use the BROWSER function to locate and play your files.</music></li> <li>If the files still do not play, it is possible they are in a format not compatible with this player. Please consult with the program or service used to originally retrieve the titles.</li> </ul> |

PILIG USB FOR YOUR DIGITAL EXPERIENC

| 1 | river | • | 月 | ٠ |  |  | Ġ. | 袋 |
|---|-------|---|---|---|--|--|----|---|
|---|-------|---|---|---|--|--|----|---|

| Thapter 6 I Appendix |  |
|----------------------|--|
|                      |  |
|                      |  |

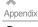

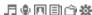

# **Specifications**

| Category     | Item                    | Specifications                                                                             |
|--------------|-------------------------|--------------------------------------------------------------------------------------------|
| UDD          | Capacity                | 5GB*                                                                                       |
| HDD          | File system             | FAT 32                                                                                     |
| PC           | Supported OS            | Windows 2000 / XP                                                                          |
|              | Interface               | USB 2.0                                                                                    |
|              | Frequency range         | 20Hz~20KHz                                                                                 |
| Audia        | Headphone output        | 15mW (L) + 15mW (R) at 16Ω Max. Volume                                                     |
| Audio        | S/N ratio               | 90dB(MP3)                                                                                  |
|              | Frequency range         | ± 3dB                                                                                      |
|              | No. of channels         | Stereo (L/R)                                                                               |
|              | File type               | MP3(MPEG 1/2/2.5 Layer3), WMA, TXT, JPG**                                                  |
| File support | Bit Rate                | MP3 : 32Kbps~320Kbps<br>WMA : 32Kbps~192Kbps                                               |
|              | Tag                     | ID3 V1, ID3 V2 2.0, ID3 V2 3.0, ID3 V2 4.0                                                 |
| Power supply | AC Adaptor              | DC 5.0V, 2.0A                                                                              |
| Power Supply | Battery                 | Rechargeable battery                                                                       |
|              | Dimensions              | 95.5 X 54.6 X 15 (mm)                                                                      |
|              | Weight                  | Approx. 96.2 g                                                                             |
| General      | LCD                     | 1.5" 260,000 TFT LCD                                                                       |
| General      | Operational temperature | -5 °C ~ 40 °C                                                                              |
|              | Max. playtime           | Approx. 12 hours<br>(When used with 128 Kbps, MP3, 20 Volume level,<br>EQ Normal, LCD off) |

<sup>\* 1</sup>GB = 1,000,000,000 Bytes Not all memory available for storage.

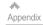

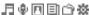

73

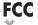

## Federal Communications Commission (FCC)

The device manufactured and found to comply with limits for a Class B computing device according to the specifications in FCC rules Part 15. Operation is subject to the following two conditions:

- 1. This device may not cause harmful interference.
- 2. This device must accept any interference received, including interference that may cause undesired operation.
- 3. If your device needs repairs, you must arrange for the manufacturer to make them if you are to keep the device's FCC registration valid.

This equipment, like other electronic equipment, generates and uses radio frequency energy. If not installed and used according to the instructions in this manual, this equipment may cause interference with your radio and television reception.

If you think this equipment is causing interference with your radio or television reception, try turning the equipment off and on. If the interference problems stop when the equipment is switched off, then the equipment is probably causing the interference. You may be able to correct the problem by doing one or more of the following:

- Adjust the position of the radio or TV antenna
- Move away the device from the radio or TV

If necessary, consult your dealer or an experienced radio or television technician. You may find this booklet helpful:"How to Identify and Resolve Radio and TV Interference Problems" (Stock No. 004-000-00345-4), prepared by the FCC and available from the U.S Government Printing Office, Washington, DC 20402. See individual devices FCC ID and registration numbers.

## For the customers in Europe

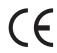

The CE mark on the CD player is valid only for products marketed in the European Union.

<sup>\*\*</sup> The Progressive JPG is not supported.